#### **COMMENT <sup>J</sup>'INSCRIS MES ANIMAUX ?**

**Inscription de mes animaux** 

- · Inscrire un nouvel animal
- Voir la liste de mes animaux Voir leurs statuts et états d'inscription

Vous accédez à l'écran d'inscription en cliquant sur le lien *« Inscrire un nouvel animal »*. Vous pouvez ainsi inscrire votre animal en saisissant son numéro national sur 10 chiffres. Un message s'affiche à chaque enregistrement, qui vous permet de vérifier le numéro de l'animal et le concours associé.

Après chaque inscription, vous êtes redirigés vers l'écran récapitulatif de l'ensemble de vos inscriptions. Depuis cet écran, vous pouvez inscrire un nouvel animal en cliquant sur le bouton *« Inscrire un nouvel animal »*.

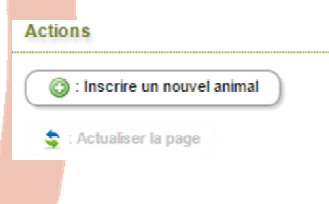

**Comme** indiqué, il faut compter environ une vingtaine de minutes pour récupérer les données relatives à vos animaux

**Indications** 

Eles informations de chaque animal sont dans un premier temps importées depuis la base de l'INRA (cette opération dure environ 20mn)

Les organisateurs analyseront ensuite la candidature pour la valider (ou non)

# $\Rightarrow$  **COMMENT** JE CONSULTE LA LISTE DE MES **ANIMAUX INSCRITS À UN CONCOURS ?**

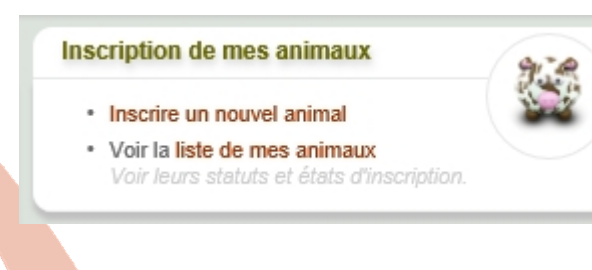

Vous accédez à l'écran récapitulatif en cliquant sur le lien *« Voir la liste de mes animaux»*.

L'icône vous permet de repérer les erreurs sur les numéros nationaux saisis. En effet, cet icône apparaît lorsque l'animal ne fait pas partie de votre élevage.

## **COMMENT JE SUPPRIME UN ANIMAL ?**

Vous vous êtes trompés de numéro national, et vous souhaitez supprimer l'inscription au concours : Depuis *l'écran* récapitulatif, vous cliquez sur l'icône correspondant à l'animal  $\sqrt{\sqrt{2}}$ 

Vous accédez alors à la fiche *« Inscription de l'animal »*, puis vous cliquez sur le bouton *« Supprimer »*

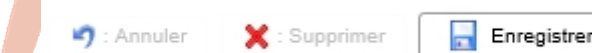

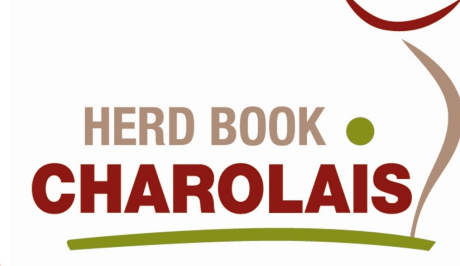

# <u>Notice d'utilisation</u>

# Site Web des concours

<http://charolais.needsolutions.fr/>

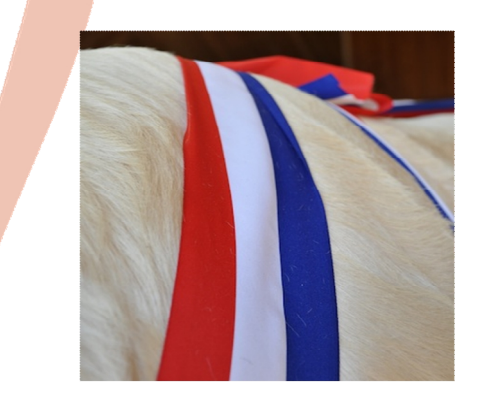

Agropole du Marault - 58470 Magny Cours France Tel :+33(0)3 86 59 77 00 - Fax :+33(0)3 86 59 77 19 Email : [contact@charolaise.fr](mailto:contact@charolaise.fr) Site : [www.charolaise.fr](http://www.charolaise.fr)

#### **COMMENT <sup>J</sup>'ACCÈDE AU SITE WEB ?**

J'ouvre mon navigateur Web habituel (Google chrome, Internet Explorer, Mozilla Firefox, Safari…) et je saisis l'adresse suivante :

<http://charolais.needsolutions.fr/>

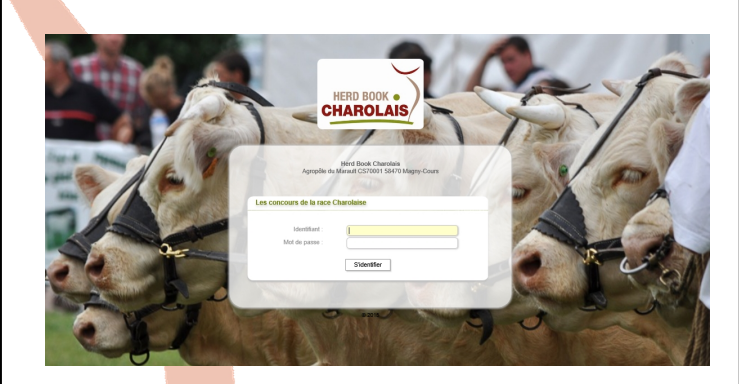

# **COMMENT JE ME CONNECTE ?**

#### **C'est ma première connexion**

Si vous ne vous êtes encore jamais connecté à notre site, votre identifiant correspond à votre numéro de cheptel sur 8 chiffres, par exemple : 98123456. Votre mot de passe est également votre numéro de cheptel préfixé par le code pays du cheptel, par exemple FR98123456 (FR pour France). Par mesure de sécurité, vous changerez votre mot de passe dès la première connexion.

#### **Je me suis déjà connecté mais je ne me souviens pas de mon mot de passe**

Vous pouvez contacter les bureaux du Herd Book Charolais qui réinitialiseront votre mot de passe.

#### $\implies$  **COMMENT** JE CHOISIS MON CONCOURS?

#### **À la connexion**

Après la connexion, une liste de concours m'est proposée, je sélectionne le concours qui m'intéresse et je clique sur le bouton *« Fermer »*

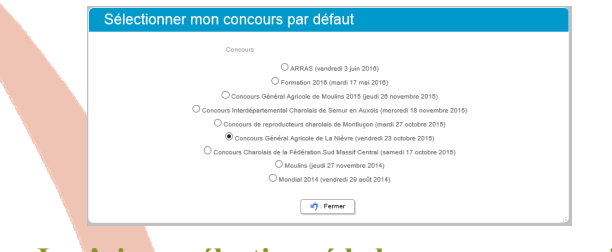

#### **Je n'ai pas sélectionné le bon concours ou je veux changer de concours**

Je clique sur le bouton *« Sélectionner un autre concours »*

: Sélectionner un autre concours a.  $\Rightarrow$  **COMMENT** JE MODIFIE MES DONNÉES PER-**SONNELLES ?**

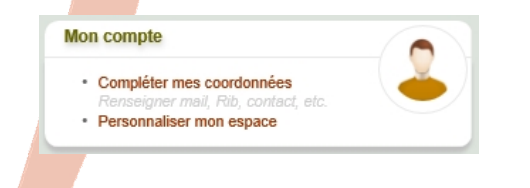

#### **Je change mon mot de passe à la première connexion**

Je clique sur *« Compléter mes coordonnées »*. Dans l'écran qui s'ouvre, je saisis les zones obligatoires qui ne sont pas encore renseignées : *« Nom », « Prénom », « CP/Ville »* et je saisis un nouveau mot de passe. Puis, je clique sur le bouton *« Enregistrer ».*

#### **Je modifie ou complète mes informations personnelles**

Je clique sur *« Compléter mes coordonnées »*. Dans l'écran qui s'ouvre, je modifie ou complète mes informations personnelles (mail, téléphone…), puis, je clique sur le bouton *« Enregistrer ».*

#### **QUELLES SONT LES INFORMATIONS DONT JE DISPOSE ?**

 **Les coordonnées de l'organisateur** Le mail de l'organisateur figure dans l'entête. C'est l' *« E mail de contact ».*

# **Le programme du concours**

Le programme des rings est consultable dans l'entête sous le lien suivant :

Programme Ring : Cliquer pour voir le programme des épreuves sur le ring

## **Le message de l'organisateur**

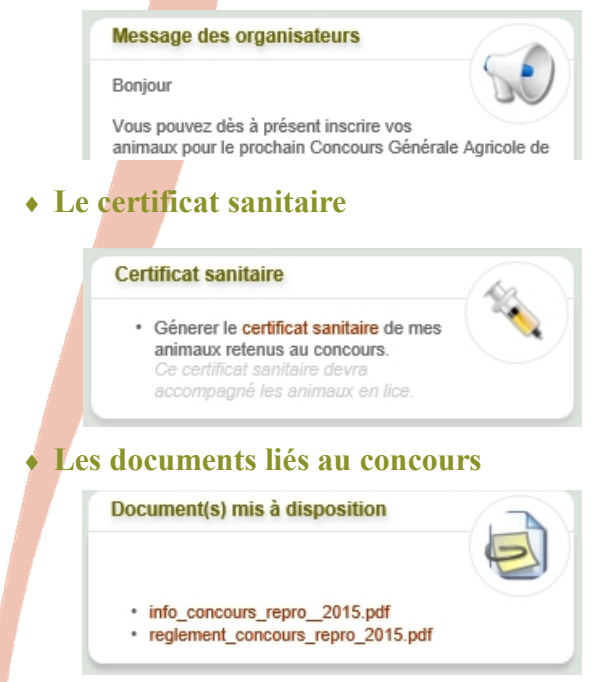